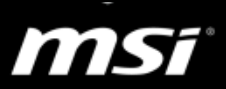

## **[How To] Realtek audio driver, Nahimic and related software Clean Install & Update**

Clean install Realtek audio driver, Nahimic and the related software will help to resolve the audio-related symptom listed below.

- Crackling, distorted, popping sound or noise with the specific web browser, games or video/audio players
- Noise, interference or intermittent sound in microphone recording
- The program crashes or black screen when running specific games, programs or video/audio players
- Nahimic audio effect settings can't be adjusted or the sound effect can't be applied with some program
- No pop-up window or Blue screen of Dead (BSoD) appears when an external audio device is plugged

Here are the driver and app list need to be clean installed, please follow the instruction to perform a clean installation.

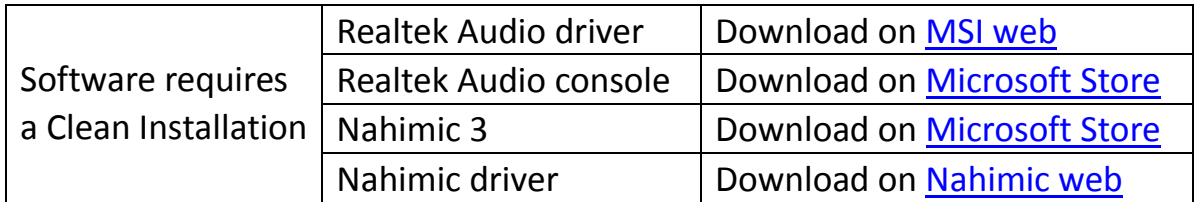

- I. Visit [MSI web,](https://www.msi.com/) download the Realtek audio driver; Go to the [Nahimic web,](https://nahimic.helprace.com/i734-new-nahimic-3-audio-driver-update) download the latest Nahimic driver.
- II. Disconnect the network from step III to step V.

It prevents the Windows Update from installing the generic driver automatically.

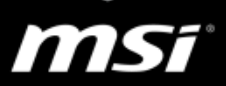

- III. Uninstall/Remove Nahimic 3, Realtek audio console and Realtek audio driver.
	- $\bullet$ Find the detailed steps to uninstall software in this link "[How To] Uninstall driver and [application properly in Windows 10"](https://www.msi.com/faq/notebook-2144).
		- A. Uninstall **Nahimic 3** in Apps & Features Windows Panel.

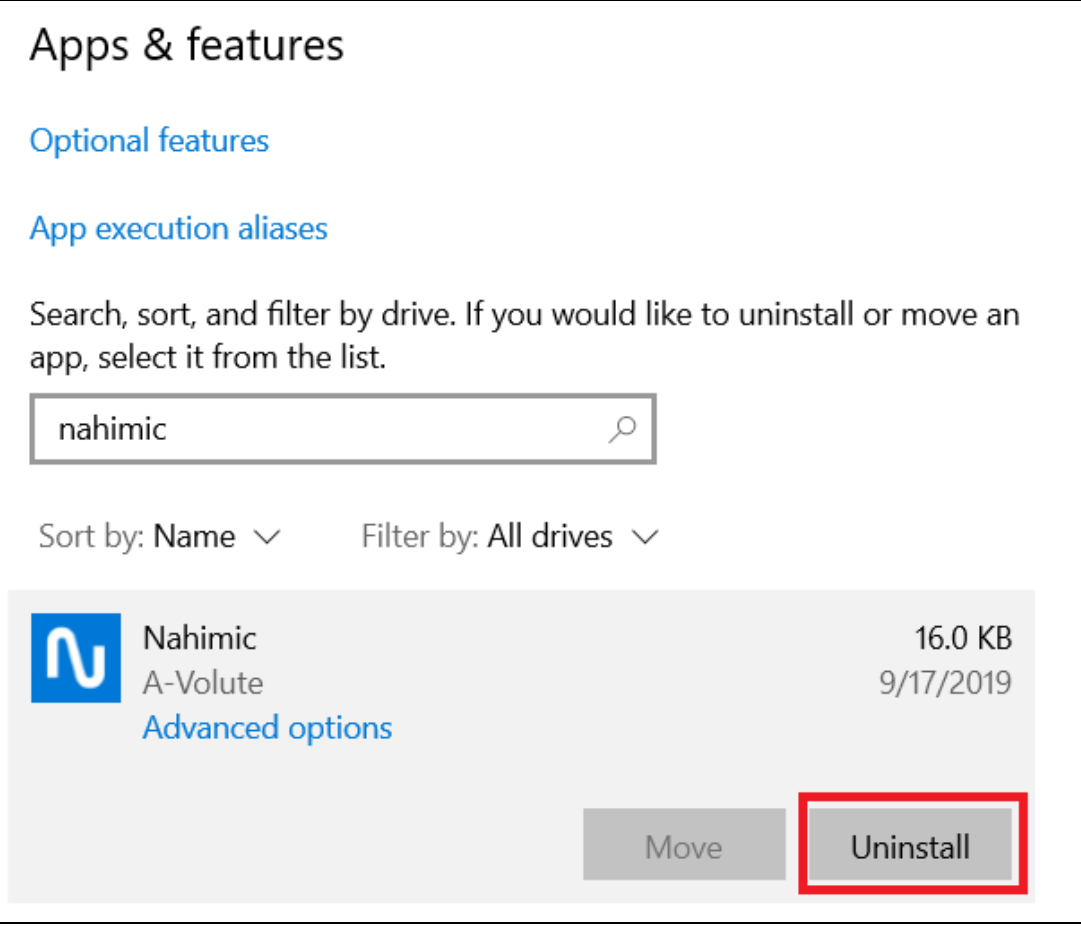

B. Go to C:/ProgramData folder and look for the "A-Volute" folder, and delete it.

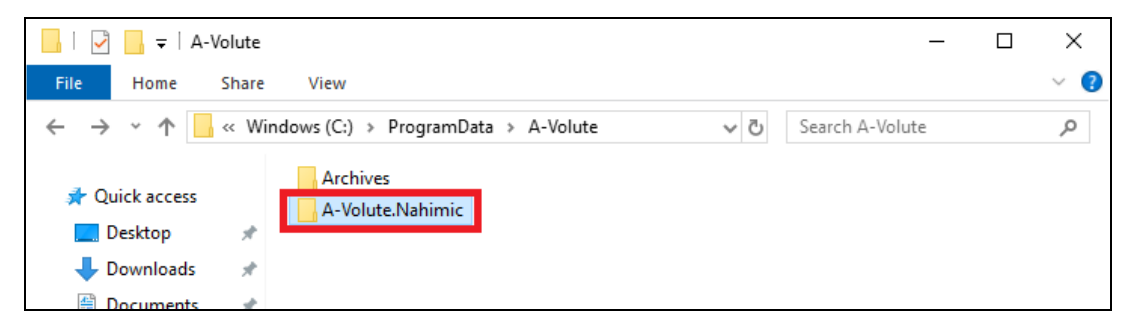

(It's a hidden folder, please enable "Hidden items" in the file explorer)

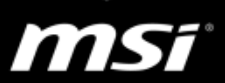

C. Uninstall **Realtek audio console** in Apps & Features Windows Panel.

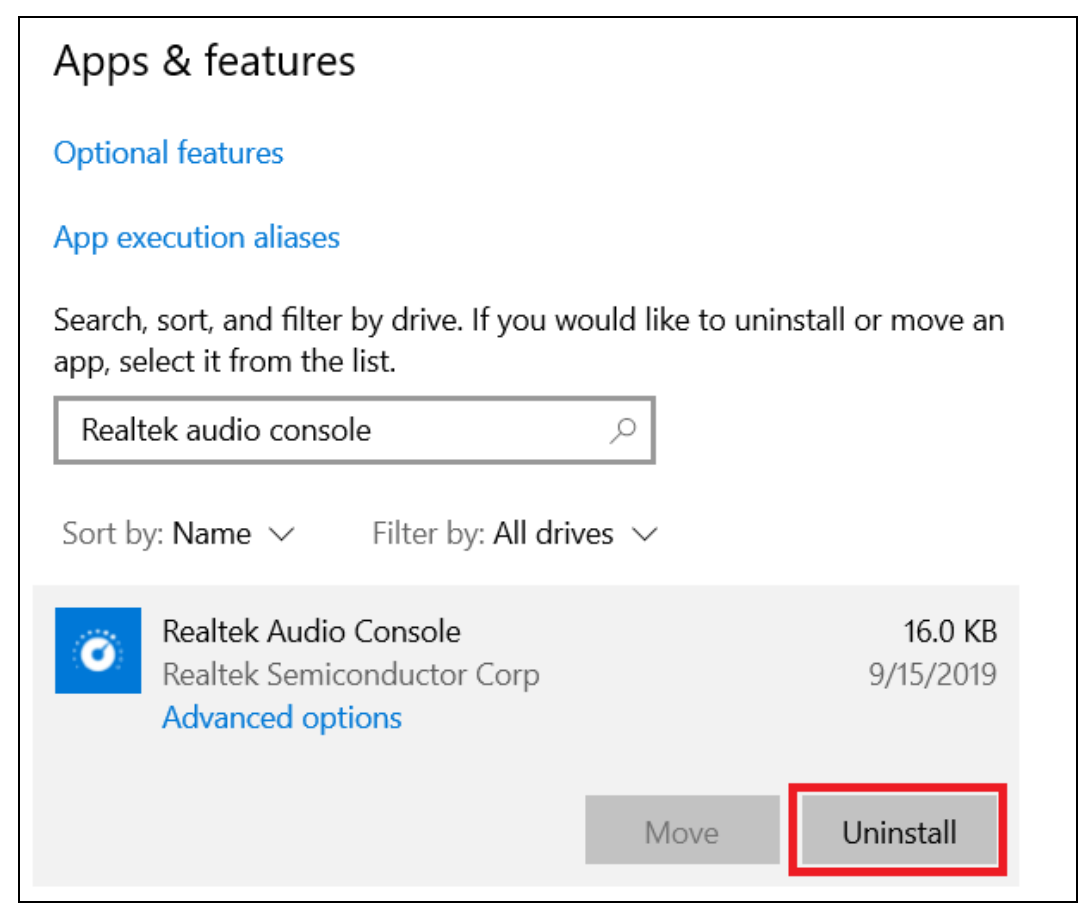

D. Uninstall **Realtek audio driver** in Programs & Features Windows Panel

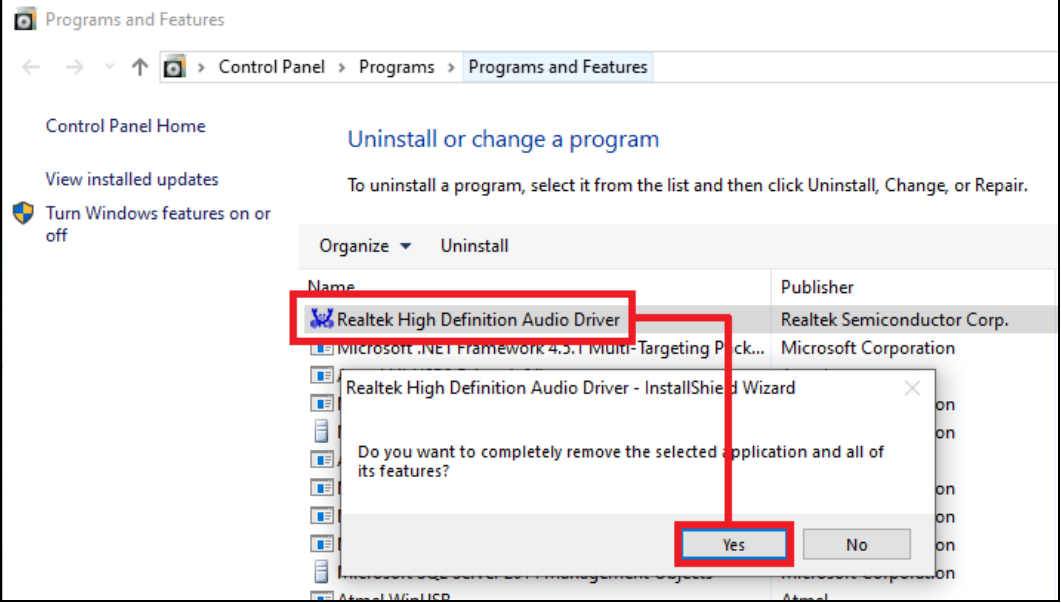

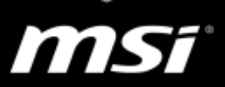

- E. Restart the system.
- F. Go to Device Manager and check if the **Realtek audio driver** is completely removed.

If the Realtek audio driver is not removed, there is a **Realtek Audio device** in the "**Sound, video and game controllers**" tab.

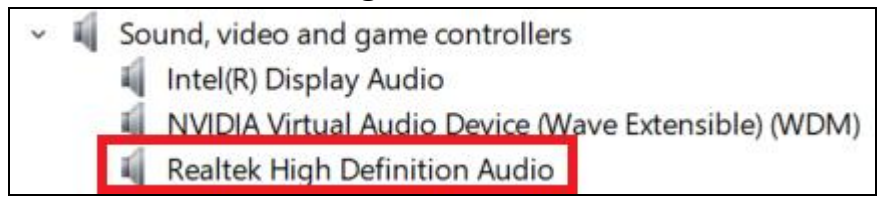

If the Realtek audio driver is completely removed, there is a **High Definition Audio Device** instead of Realtek Audio device in the "**Sound, video and game controllers**" tab.

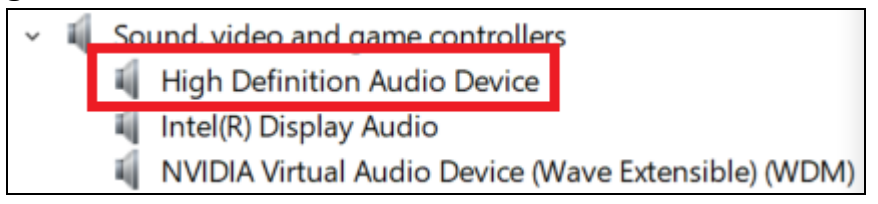

- a. If the Realtek audio driver is completely removed, please Right-click the Realtek audio device and choose "**Uninstall device**".
- b. Select the option "**Delete the driver software for this device**" and click "**Uninstall**"

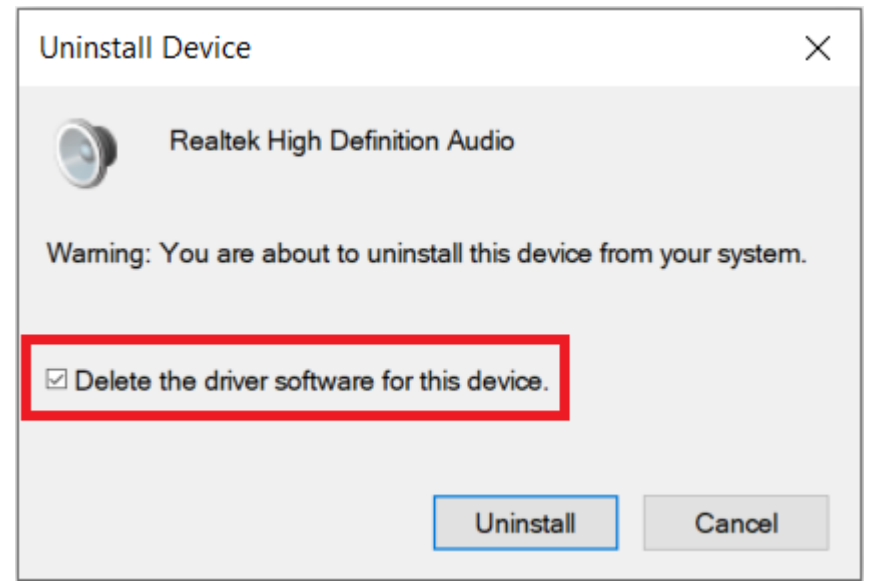

c. Repeat steps a and b until the option "**Delete the driver software for this device**" doesn't show up.

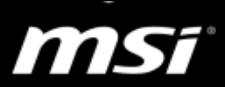

- IV. Install Realtek audio driver, Realtek audio console, Nahimic3, and Nahimic driver.
	- A. Install **Realtek audio driver** downloaded in step I.
	- B. Install the **Nahimic driver** downloaded in step I.
	- C. Install **Realtek audio console** on Microsoft Store. Here is the [download link.](https://www.microsoft.com/store/productId/9P2B8MCSVPLN)

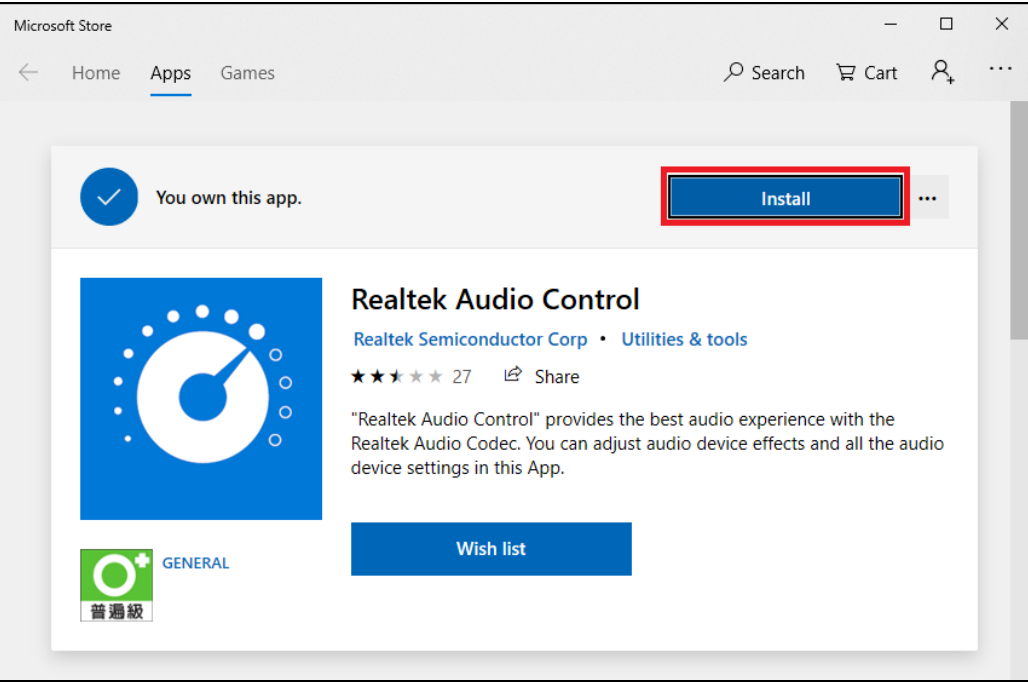

D. Install **Nahimic 3** on Microsoft Store.

Here is the [download link.](https://www.microsoft.com/store/p/nahimic/9n36ppmp8s23?rtc=1)

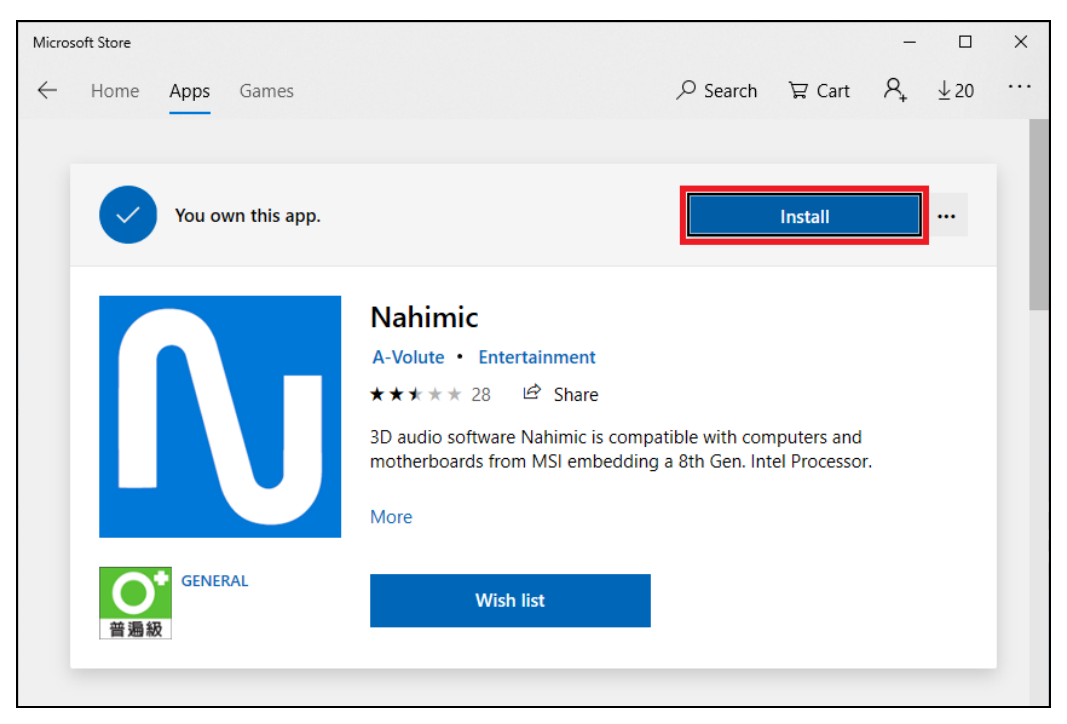

V. Restart the system.